#### **Backup Guide**

It is very important to take regular backups of the payroll. Here are some points to note when taking backups:

- It is recommended that backups be kept for a minimum of three previous periods at all times.
- Each backup taken must go to a different folder or disk, as it would overwrite previous backups in the process.
- When backing up more than one payroll, different folders/disks must be used for each payroll.
- Clicking the Backup icon will backup the data specific to that payroll only. To backup files shared between companies such as program files, PRSI tables, bank details, etc. requires a full system backup. Taking a full system backup is normally not required and used only when reinstalling or updating the software.

#### **Standard Backup**

A standard backup will take a copy of the current payrolls data.

First go to Miscellaneous from the top toolbar and choose Backup, or alternatively click on the Backup icon.

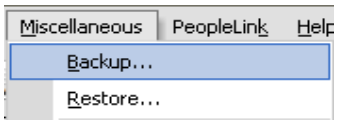

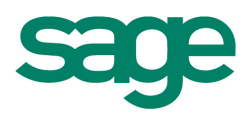

A menu similar to the following one appears:

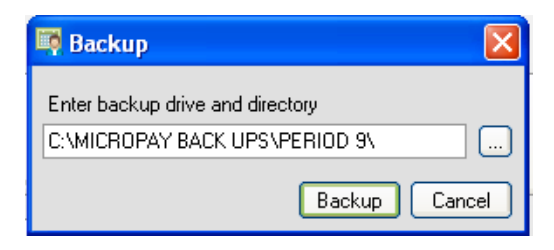

In this instance, the backup will be taken in a folder on the C drive called "Backups", and in the subfolder "Week 10". Micropay Professional will detect if there is a backup already taken to this location and as such, a screen similar to the following will appear:

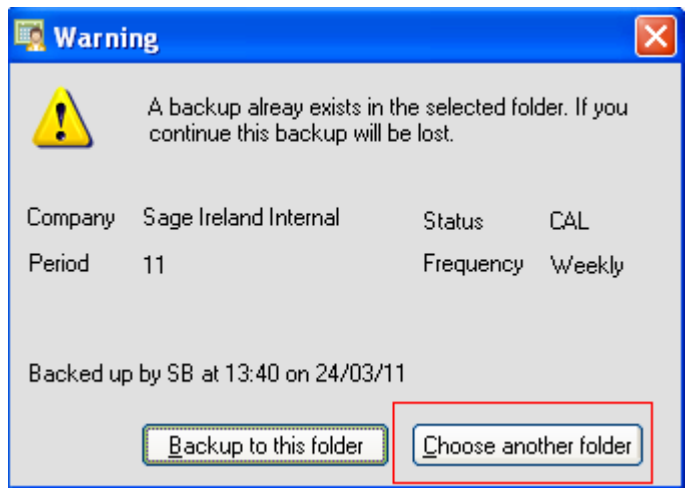

If you choose **Backup to this Folder**, the existing backup will be overwritten. To avoid overwriting a backup, select **Choose another folder**. This will bring you back to the Backup

screen and you need to click to browse for another location to backup to.

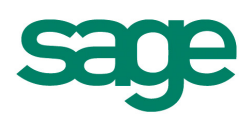

You can also type in the location where you want the backup to go to. If this folder does not already exist, Micropay Professional will create it.

When the system displays a message confirming that the backup has been completed, you click OK to finish.

#### **Admin Backup**

The Admin Backup is used for either of the following reasons:

- To backup more than one payroll at a time.
- To backup program files (called a "Full System" or "Security" backup).

To begin the admin backup go to the Micropay Professional login screen and log in as the administrator:

User Name: ADMIN

Password: PASS (unless the password has been changed).

Click the **Miscellaneous** menu, then **Backup:** 

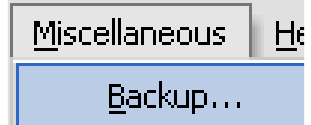

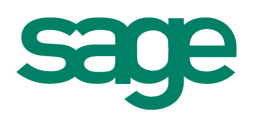

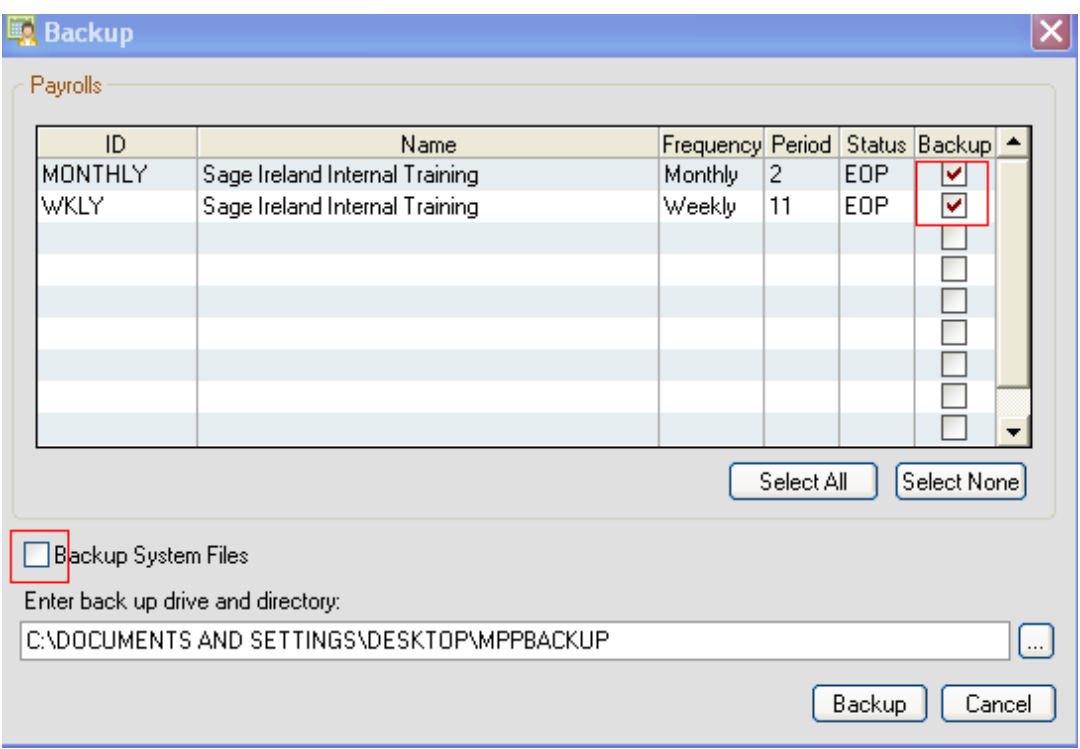

A screen similar to the following will appear:

#### **Payrolls**

**ID/Name:** Displays a list of all payrolls on the system, together with the corresponding licence name. Also displayed are the details of the payrolls frequency, period number and status.

**Backup**: Select the payroll you wish to backup by ticking this box. Click on **Select All** to backup all payrolls.

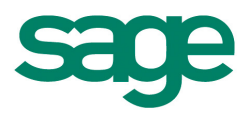

**Backup System Files:** Mark this box in order to backup the program files and other common files such as licenses, PRSI tables and bank sort codes.

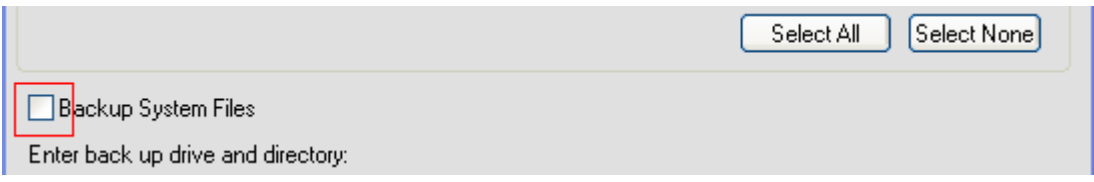

**Drive/Directory:** Check that this line displays the required destination of the backup.

In this example, the backup is being taken to the C drive in a folder called Backups, and in a subfolder called Week 10.

Click **Backup** icon at the bottom of the screen to begin the process.

When the system displays a message confirming that the backup has been completed, you click **OK** to finish.

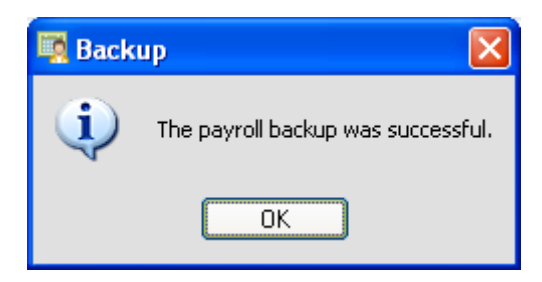

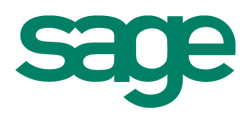

**Sa** 

**Sa**